# Introduction to SciNet, Niagara & Mist

Bruno Mundim (SciNet)

November 10, 2021

### Outline

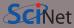

- About SciNet
- Using Niagara and Mist
- Data management and I/O tips

### **About SciNet**

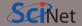

SciNet is a consortium for high-performance computing of the U. of Toronto and associated hospitals.

- We run massively parallel computers to meet the needs of researchers across Canada.
- 5 similar consortia in Canada also provide academic Advanced Research Computing (ARC) resources.
- These consortia maintain and support a network of resources available to researchers across Canada, under a national allocation system.

Three heterogenous ("general purpose") clusters

- Cedar (Simon Fraser University)
- Graham (University of Waterloo)
- Béluga (Montréal, Québec)

One homogeneous ("large parallel") cluster:

• Niagara (University of Toronto)

One homogeneous gpu cluster:

• Mist (University of Toronto)

Several cloud systems (Sherbrooke, Victoria, Waterloo).

### What does SciNet do?

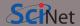

#### **Systems**

We host the largest supercomputer in Canada available to academics.

Niagara

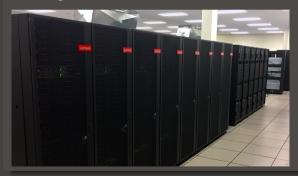

Plus some smaller ones

- Mist GPU cluster
- Teach

And a longer-term storage facility

HPSS

### What else does SciNet do?

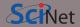

#### **Training**

- Intro to SciNet and Niagara, Linux Shell
- Scientific and Parallel Programming (C, C++, Fortran, R, Python, CUDA)
- Grad Courses on Scientific Computing , Data Analysis, and BioStatistics
- Data management, Parallel I/O, Databases, Machine learning, Al
- Ontario HPC summer school
- International HPC summer school (together with PRACE, XSEDE, RIKEN)

For full list see: https://education.scinet.utoronto.ca/

#### Research

https://www.scinet.utoronto.ca/research-scinet

## SciNet people

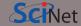

#### Software, user support, training, etc..

- Mike Nolta
- Erik Spence
- Ramses van Zon
- Bruno Mundim
- Alexey Fedoseev
- James Willis
- Fei Mao (SOSCIP)
- Yohai Meiron (SOSCIP)
- Chief Technical Officer: Daniel Gruner
- Scientific director: Prof. Richard Peltier

#### Hardware, systems, etc...

- Joseph Chen
- Ching-Hsing Yu
- Leslie Groer
- Jaime Pinto
- Marco Saldarriaga
- Vladimir Slavnic
- Ram Sharma

- Information Systems Security: Raphaelle Gauriau
- Business manager: Jackie Denholm
- Project coordinator: Alex Dos Santos

Reach all of us at once at support@scinet.utoronto.ca

# Niagara

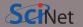

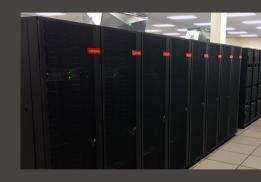

## Niagara

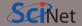

- 80.960 x86-64 cores.
- 2.024 *Lenovo SD530* nodes
- Per node:
  - 40 Intel SkyLake/CascadeLake cores @ 2.4GHz
  - 188 GiB RAM per node (> 4 GiB per core)
- 3.6 PFlops sustained (6.25 PFlops theoretical).
  - #59 on the Nov 2018 TOP500 (now #113)
- Operating system: Linux CentOS 7.
- Interconnect: InfiniBand Dragonfly+
  - 1:1 up to 432 nodes, 2:1 beyond that.
- Parallel shared file system for home, scratch, project
- Burst Buffer for fast I/O

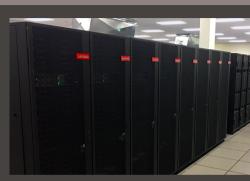

7 / 42

# Mist

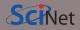

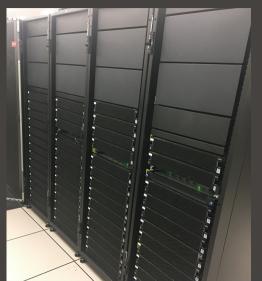

### Mist

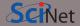

- Niagara's little GPU sibling
- Also, for 70%, a SOSCIP system.
- 54 IBM Power-9 nodes with 4 GPUs.
- Per node:
  - 32 Power 9 cores @ 2.4GHz
  - 256 GB RAM per node
  - 4 NVIDIA "Volta" GPUs with 32GB
- 1 PFlops peak (1.6 PFlops theoretical).
- Operating system: Red Hat Enterprise Linux
   8.
- Interconnect: 1:1 InfiniBand Dragonfly+
- Same parallel shared file systems as Niagara

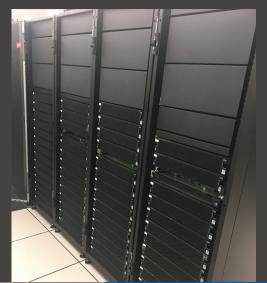

## Using Niagara and Mist: Getting Access

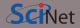

Register with the Compute Canada Database (CCDB)

 $https://ccdb.computecanada.ca/account\_application$ 

If you're not a PI and your PI does not have a CC account, they have to get one first, so they can sponsor your account.

The approval process typically takes 1-2 business days.

- Go to
  - $https://ccdb.computecanada.ca/services/opt\_in$
  - and click on the "Join" button next to Niagara and Mist.
- After a business day or two (typically less), you get an email confirming your access to Niagara.

# Using Niagara and Mist: Logging in for the first time

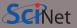

As with all SciNet and Compute Canada systems, access to Niagara is via ssh (secure shell) only.

To access SciNet systems for the first time, open a terminal window in your laptop (e.g. MobaXTerm on Windows).

Then create a ssh key pair with the following command (only once per device):

```
$ ssh-keygen -t ed25519 -C "USERNAME@MYLAPTOP ccf" -f "$HOME/.ssh/ccf_ed25519"
```

- That will prompt you to enter a passphrase to protect your private key. Choose 15 characters or more. Two short sentences meaningful to you, for example.
- A private, ccf\_ed25519, and a public, ccf\_ed25519.pub, key pair of type ed25519 are then created at "\$HOME/.ssh".
- -C option allows you to insert a comment into the key. For example, where the key pair was generated, USERNAME@MYLAPTOP, and its main purpose, to be used on ccf systems.
- -f option specifies the filename of the key file. For example, include in the name its purpose and the key type.

## **Ssh Key Best Practices**

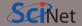

- A word about these ssh key options:
  - They are useful when you need to manage several keys on the same device serving different purposes. For example keys for different roles or domains.
  - They help you to identify the keys quickly when inspecting public keys coming from different devices, for example.
  - Comments and key names should be meaninful to you.
- Ssh key best practices:
  - Do not share your private keys!
  - Never copy your private key to other systems!
  - Always protect it with a strong passphrase!
  - Create one key pair for each computer you use to access our systems.
  - Create one key pair for each different service, role or domain, and name them accordingly.
  - Do not create key pairs in shared systems like HPC clusters.
- A reference to help you troubleshooting: https://docs.computecanada.ca/wiki/SSH\_Keys

# Using Niagara and Mist: Uploading Your Public Key

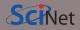

Once you have created your ssh key pair, you need to make Niagara/Mist aware of the public part of your key.

• Step 1: Use your Compute Canada credentials to visit the following site:

 $https://ccdb.computecanada.ca/ssh\_authorized\_keys/$ 

Or via the CCDB menu:

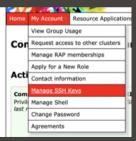

# Using Niagara and Mist: Uploading Your Public Key

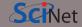

• Step 2: Grab your SSH public key:

```
$ cat $HOME/.ssh/ccf_ed25519.pub
ssh-ed25519 AAAAC3NzaC11ZDI1NTE5AAAAIEpDf+Wcvtru6pUcBgJQo/3+cmI4+M\
isfNE3U46/CDkx USERNAME@MYLAPTOP ccf
```

Step 3: Paste the public key into the CCDB form and click "Add Key" button:

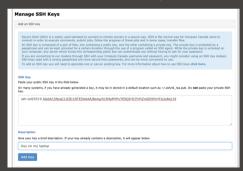

## Using Niagara and Mist: Logging in

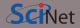

Wait a few minutes for your new uploaded public key to propagate to the systems and then ssh into the Niagara login nodes specifying the corresponding ssh private key:

```
$ ssh -Y -i $HOME/.ssh/ccf_ed25519 USERNAME@niagara.computecanada.ca
```

- The optional –Y is needed to open windows from the Niagara command-line onto your local X server.
- -i option selects a file from which the identity (private key) for public key authentication is read.
- First time? Check if Niagara's ssh host key fingerprints prompted matches at https://docs.computecanada.ca/wiki/SSH\_host\_keys
- The Niagara login nodes are where you develop, edit, compile, prepare and submit jobs.
- These login nodes are not part of the Niagara compute cluster, but have the same architecture, operating system, and software stack.
- To run on Niagara's compute nodes, you must submit a batch job.

For Mist, replace niagara with mist.

# Logging in (the convenient way...)

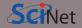

Once you have tested your newly uploaded key and was successful in logging into Niagara, you could write down the options into your \$HOME/.ssh/config file (create one if it doesn't exist):

Host niagara

HostName niagara.computecanada.ca

User USERNAME

IdentityFile ~/.ssh/ccf\_ed25519

IdentitiesOnly yes

Now you can access Niagara by simply typing (in addition to your passphrase):

ssh niagara

To avoid typing your passphrase for each new ssh session you can use the ssh-agent to hold your key for you. Type the following just once per day of work:

ssh-add \$HOME/.ssh/ccf\_ed25519

Check which key was loaded into the agent with -l option and delete any key with -d or -D options for ssh-add command.

## Storage Systems and Locations on Niagara and Mist

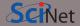

#### Home and scratch

You have a home and scratch directory on the system, whose locations will be given by

\$HOME=/home/g/groupname/username

\$SCRATCH=/scratch/g/groupname/username

Use these convenient variables!

```
nia-login07:~$ pwd
/home/s/scinet/myusername
nia-login07:~$ cd $SCRATCH
nia-login07:myusername$ pwd
/scratch/s/scinet/myusername
```

## Storage Systems and Locations on Niagara and Mist

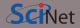

#### Home and scratch

You have a home and scratch directory on the system, whose locations will be given by

\$HOME=/home/g/groupname/username

\$SCRATCH=/scratch/g/groupname/username

Use these convenient variables!

```
nia-login07:~$ pwd
/home/s/scinet/myusername
nia-login07:~$ cd $SCRATCH
```

nia-login07:myusername\$ pwd
/scratch/s/scinet/myusername

#### **Project**

Users from groups with a RAC allocation will also have a project directory.

\$PROJECT=/project/g/groupname/username

## Storage Systems and Locations on Niagara and Mist

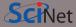

#### Home and scratch

You have a home and scratch directory on the system, whose locations will be given by

\$HOME=/home/g/groupname/username

\$SCRATCH=/scratch/g/groupname/username

Use these convenient variables!

nia-login07:~\$ pwd /home/s/scinet/myusername

nia-login07:~\$ cd \$SCRATCH

nia-login07:myusername\$ pwd
/scratch/s/scinet/myusername

#### **Project**

Users from groups with a RAC allocation will also have a project directory.

\$PROJECT=/project/g/groupname/username

#### **Burst Buffer**

Groups with heavy I/O can request access to a smaller, faster parallel file system called burst buffer.

## Storage Limits on Niagara

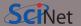

| location                                                   | quota                                                                 | #files                | block size                     | expiration           | backed up                           | on login                       | compute                              |
|------------------------------------------------------------|-----------------------------------------------------------------------|-----------------------|--------------------------------|----------------------|-------------------------------------|--------------------------------|--------------------------------------|
| \$HOME<br>\$SCRATCH<br>\$PROJECT<br>\$BBUFFER<br>\$ARCHIVE | 100 GB 25 TB by group allocation 10TB, by request by group allocation | 250K<br>6M<br>depends | 1 MB<br>16 MB<br>16 MB<br>1 MB | 2 months<br>48 hours | yes<br>no<br>yes<br>no<br>dual-copy | yes<br>yes<br>yes<br>yes<br>no | read-only<br>yes<br>yes<br>yes<br>no |

- Compute nodes do not have local storage, but they have a lot of memory, which you can use as if it is local disk (\$SLURM\_TMPDIR)
- \$ARCHIVE space, also called nearline storage or HPSS, is not mounted on login or compute nodes.
- Backup means a recent snapshot, not an achive of all data that ever was.

## Moving data

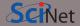

#### Move amounts less than 10GB through the login nodes.

- Compute node not visible from outside the SciNet datacentre.
- Use scp or rsync to and from niagara.computecanada.ca.
- This will time out for amounts larger than about 10GB.

### Moving data

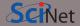

#### Move amounts less than 10GB through the login nodes.

- Compute node not visible from outside the SciNet datacentre.
- Use scp or rsync to and from niagara.computecanada.ca.
- This will time out for amounts larger than about 10GB.

#### Move amounts larger than 10GB through the datamover nodes.

- Use nia-datamover1.scinet.utoronto.ca or nia-datamover2.scinet.utoronto.ca.
- If you do this often, consider using Globus, a web-based tool for data transfer.

### Moving data

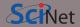

#### Move amounts less than 10GB through the login nodes.

- Compute node not visible from outside the SciNet datacentre.
- Use scp or rsync to and from niagara.computecanada.ca.
- This will time out for amounts larger than about 10GB.

#### Move amounts larger than 10GB through the datamover nodes.

- Use nia-datamover1.scinet.utoronto.ca or nia-datamover2.scinet.utoronto.ca.
- If you do this often, consider using Globus, a web-based tool for data transfer.

### Moving data to HPSS/Archive/Nearline.

- HPSS is a tape-based storage solution, and is SciNet's nearline a.k.a. archive facility.
- Storage space on HPSS is allocated through the annual CC RAC allocation.
- Store and recall using scheduled jobs or Globus.

### **Software and Libraries**

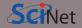

Once you are on one of the login nodes, what software is already installed?

- Other than essentials, all installed software is made available using module commands.
- These set environment variables (PATH, etc.)
- Allows multiple, conflicting versions of a given package to be available.
- module spider shows the available software.

### Software and Libraries

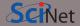

Once you are on one of the login nodes, what software is already installed?

- Other than essentials, all installed software is made available using module commands.
- These set environment variables (PATH, etc.)
- Allows multiple, conflicting versions of a given package to be available.
- module spider shows the available software.

```
nia-login07:~$ module spider
The following is a list of the modules...
  CCEnv: CCEnv
    Compute Canada software modules. Mus
    modules in 'module spider'.
  NiaEnv: NiaEnv/2018a, NiaEnv/2019b
    Software modules for Niagara. Must b
    'module spider' (loaded by default).
  antlr: antlr/2.7.7
    ANTLR, ANother Tool for Language Rec
    language tool that provides a framew
```

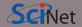

- module load <module-name>
   use particular software
- module purge remove currently loaded modules
- module spider
   (or module spider <module-name>)
   list available software packages
- module avail
   list loadable software packages that require no other modules to be loaded first.
- module list

list loaded modules

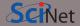

- module load <module-name>use particular software
- module purge remove currently loaded modules
- module spider
   (or module spider <module-name>)
- module avail
   list loadable software packages that require no other modules to be loaded first.
- module list
   list loaded modules

On Niagara, there are two district software stacks:

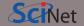

- module load <module-name>
   use particular software
- module purge remove currently loaded modules
- module spider
   (or module spider <module-name>)
   list available software packages
- module avail
   list loadable software packages that require no other modules to be loaded first.
- list loaded modules

• module list

On Niagara, there are two district software stacks:

 A Niagara software stack tuned and compiled for this machine. This stack is available by default, but if not, can be loaded with

module load NiaEnv/2019b

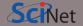

- module load <module-name>
   use particular software
- module purge remove currently loaded modules
- module spider
   (or module spider <module-name>)
   list available software packages
- module avail
   list loadable software packages that require no other modules to be loaded first.
- list loaded modules

• module list

On Niagara, there are two district software stacks:

 A Niagara software stack tuned and compiled for this machine. This stack is available by default, but if not, can be loaded with

module load NiaEnv/2019b

 The same software stack available on Compute Canada's general purpose clusters.
 For the Béluga stack:

module load CCEnv StdEnv

For the Graham and Cedar stack:

module load CCEnv arch/avx2 StdEnv

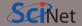

- module load <module-name>use particular software
- module purge remove currently loaded modules
- module spider
   (or module spider <module-name>)
   list available software packages
- module avail
   list loadable software packages that require no other modules to be loaded first.
- module list
   list loaded modules

On Niagara, there are two district software stacks:

 A Niagara software stack tuned and compiled for this machine. This stack is available by default, but if not, can be loaded with

module load NiaEnv/2019b

 The same software stack available on Compute Canada's general purpose clusters.
 For the Béluga stack:

module load CCEnv StdEnv

For the Graham and Cedar stack:

module load CCEnv arch/avx2 StdEnv

On Mist, there is one, mist-specific stack, with modules like cuda, pgi, xl.

## Module examples

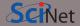

nia-login07:~\$ module load openmpi

Lmod has detected the following error: These module(s) or extension(s) exist but cannot be loaded as requested: "openmpi"

Try: "module spider openmpi" to see how to load the module(s).

## Module examples

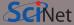

```
nia-login07:~$ module load openmpi
Lmod has detected the following error: These module(s) or extension(s) exist but
cannot be loaded as requested: "openmpi"
   Try: "module spider openmpi" to see how to load the module(s).
nia-login07:~$ module spider openmpi
  openmpi:
    Description:
      The Open MPI Project is an open source MPI-2 implementation
     Versions:
        openmpi/3.1.3
        openmpi/4.0.1
        openmpi/4.0.3
  For detailed information about a specific "openmpi" module use the full name.
  For example:
```

## Module examples, continued

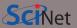

```
nia-login07:~$ module spider openmpi/4.0.1
  openmpi: openmpi/4.0.1
    Description:
      The Open MPI Project is an open source MPI-2 implementation
    You will need to load all module(s) on any one of the lines below before the "ope
      gcc/8.3.0
      gcc/9.2.0
      intel/2019u3
      intel/2019u4
    Help:
      Description
      ========
      The Open MPI Project is an open source MPI-2 implementation.
      More information
      ______
```

## Module examples, continued

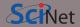

nia-login07:~\$ module load intel/2019u4
nia-login07:~\$ module load openmpi/4.0.1

## Module examples, continued

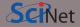

```
nia-login07:~$ module load intel/2019u4
nia-login07:~$ module load openmpi/4.0.1
nia-login07:~$ module list
```

```
nia-login07:~$ module list
Currently Loaded Modules:
```

1) NiaEnv/2019b (S) 2) intel/2019u4 3) openmpi/4.0.1

## Tips for loading modules

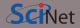

- We advise against loading modules in your .bashrc file.
  - This could lead to very confusing behaviour under certain circumstances.
- Instead, load modules by hand when needed, or by sourcing a separate script.
- Load run-specific modules inside your job submission script.
- ullet Short names give default versions; e.g. intel o intel/2019u4. It is usually better to be explicit about the versions, for future reproducibility.
- Modules sometimes require other modules to be loaded first.
   Solve these dependencies by using module spider.

#### Can I Run Commercial Software?

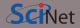

- Possibly, but you have to bring your own license for it.
- SciNet and Compute Canada have an extremely large and broad user base of thousands of users, so we cannot provide licenses for everyone's favorite software.
- Thus, the only commercial software installed on Niagara is software that can benefit everyone: Intel compilers, math libraries and parallel debuggers.
- That means no MATLAB, Gaussian, IDL, ...
- Open source alternatives like Octave, Python, R, Julia are available.
- We are happy to help you to install commercial software for which you have a license.
- In some cases, if you have a license, you can use software in the Compute Canada stack.

## Python modules

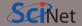

- Several python versions are available as modules.
- These comes with optimized Numpy, SciPy, . . .
- Further packages for Python and R are not installed in modules; These need to be installed in users' home directories.
- For installing packages for Python, use virtual environments:

## Python modules

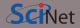

- Several python versions are available as modules.
- These comes with optimized Numpy, SciPy, ...,
- Further packages for Python and R are not installed in modules; These need to be installed in users' home directories.
- For installing packages for Python, use virtual environments:

```
nia-login07:~$ module load python/3.8.5
nia-login07:~$ virtualenv --system-site-packages ~/myenv
nia-login07:~$ source ~/myenv/bin/activate
(myenv) nia-login07:~$ pip install THISPACKAGE
```

If you want, use the "venv2jup" command to use your virtual environment in the JupyterHub. If at all possible, do not use conda environments.

#### R modules

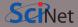

Several R versions are available as modules, but you first need to load a gcc module

- To install R packages, use the R command "install.packages(...)"
- The first time you do this, you'll be asked if you are okay with installing in your home directory (you are)

# Compiling on Niagara

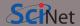

- Suppose you have to compile your own C, C++ or Fortran code.
- Not a problem: Niagara has GNU compilers as well as Intel compilers installed in modules.
- Need an MPI library? Not a problem either: Niagara has openmpi and intelmpi libraries as modules.
- We recommend that you use the intel compilers with openmpi libraries.
- Use -march=native (gcc) or -xhost (intel) compilation flags to get the most out of Niagara's cpus.
- Need libraries? "Module load" them.

## **Compiling on Niagara**

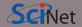

- Suppose you have to compile your own C, C++ or Fortran code.
- Not a problem: Niagara has GNU compilers as well as Intel compilers installed in modules.
- Need an MPI library? Not a problem either: Niagara has openmpi and intelmpi libraries as modules.
- We recommend that you use the intel compilers with openmpi libraries.
- Use -march=native (gcc) or -xhost (intel) compilation flags to get the most out of Niagara's cpus.
- Need libraries? "Module load" them.

#### Example

```
nia-login07:~$ module load intel/2019u4 gsl/2.5
nia-login07:~$ ls
main.c module.c
nia-login07:~$ icc -c -03 -xHost -o main.o main.c
nia-login07:~$ icc -c -03 -xHost -o module.o module.c
nia-login07:~$ icc -c main module.o main.o -lgsl -mkl
```

## **Testing**

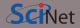

- Small test jobs can be run on the login nodes.
  - Rule of thumb: couple of minutes, taking at most about 1-2GB of memory, couple of cores,  $\leq 1$  gpu.
- You can run the the ddt debugger after module load ddt.
- The ddt module also gives you the map performance profiler.
- Short tests on Niagara that do not fit on a login node, or for which you need a dedicated node, request an interactive debug job with the debug job command

```
nia-login07:~$ debugjob N
```

where N is the number of nodes. The duration of your interactive debug session can be at most one hour, can use at most N=4 nodes, and each user can only have one such session at a time.

• For short single-gpu tests on Mist use

```
mist-login01:~$ debugjob -g 1
```

## **Submitting jobs**

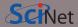

- Niagara and Mist use SLURM as the job scheduler.
- You submit jobs from a login node by passing a script to the sbatch command:

```
nia-login07:~$ sbatch jobscript.sh
```

- This puts the job in the queue. It will run on the compute nodes in due course.
- Jobs will run under their group's RRG allocation, or, if the group has none, under a RAS (or "default") allocation.

## **Submitting jobs**

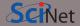

- Niagara and Mist use SLURM as the job scheduler.
- You submit jobs from a login node by passing a script to the sbatch command:

```
nia-login07:~$ sbatch jobscript.sh
```

- This puts the job in the queue. It will run on the compute nodes in due course.
- Jobs will run under their group's RRG allocation, or, if the group has none, under a RAS (or "default") allocation.

Keep in mind:

## **Submitting jobs**

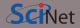

- Niagara and Mist use SLURM as the job scheduler.
- You submit jobs from a login node by passing a script to the sbatch command:

```
nia-login07:~$ sbatch jobscript.sh
```

- This puts the job in the queue. It will run on the compute nodes in due course.
- Jobs will run under their group's RRG allocation, or, if the group has none, under a RAS (or "default") allocation.

#### Keep in mind:

- Niagara scheduling is by node, so in multiples of 40-cores. *Use all cores!*
- Mist scheduling is by single gpu or by whole node (multiple of 4 gpus). Use all GPUs!
- Maximum walltime is 24 hours.
- Jobs must write to your scratch or project directory (home is read-only on compute nodes).
- Compute nodes have no internet access.

Bruno Mundim (SciNet)

# Hyperthreading: Logical CPUs vs. cores

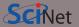

- Hyperthreading is a technology that leverages more of the physical hardware by pretending there are more logical cores than real ones.
- On Niagara, each physical core becomes 2 virtual cores, so nodes seem to have 80 cores.
- On Mist, each physical core becomes 4 virtual cores, so nodes appear to have 128 cores.

## Hyperthreading: Logical CPUs vs. cores

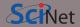

- Hyperthreading is a technology that leverages more of the physical hardware by pretending there are more logical cores than real ones.
- On Niagara, each physical core becomes 2 virtual cores, so nodes seem to have 80 cores.
- On Mist, each physical core becomes 4 virtual cores, so nodes appear to have 128 cores.

#### On Niagara, hyperthreading is actually fairly easy to use:

- Ask for a certain number of nodes N for your jobs.
- You know that you get 40xN cores, so you will get to use a total of 40xN MPI processes or threads. (mpirun, srun, and the OS will automatically spread these over the real cores)
- But you should also test if running 80xN MPI processes or threads gives you any speedup.
- Regardless, your usage will be counted as 40xNx(walltime in years).

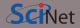

```
#!/bin/bash
#SBATCH --cpus-per-task=40
#SBATCH --time=1:00:00
#SBATCH -- job-name omp job
#SBATCH --mail-type=FAIL
module load NiaEnv/2019b intel/2019u4
OMP NUM THREADS=$SLURM CPUS PER TASK
export OMP NUM THREADS
./omp example # or 'srun ./omp example'
nia-login07:scratch$ sbatch omp job.sh
```

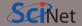

```
#!/bin/bash
#SBATCH --cpus-per-task=40
#SBATCH --time=1:00:00
#SBATCH -- job-name omp job
#SBATCH --mail-type=FAIL
module load NiaEnv/2019b intel/2019u4
OMP NUM THREADS=$SLURM CPUS PER TASK
export OMP NUM THREADS
./omp example # or 'srun ./omp example'
nia-login07:scratch$ sbatch omp job.sh
```

First line indicates that this is a bash script.

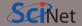

```
#!/bin/bash
#SBATCH --cpus-per-task=40
#SBATCH --time=1:00:00
#SBATCH -- job-name omp job
#SBATCH --mail-type=FAIL
module load NiaEnv/2019b intel/2019u4
OMP NUM THREADS=$SLURM CPUS PER TASK
export OMP NUM THREADS
./omp example # or 'srun ./omp example'
nia-login07:scratch$ sbatch omp job.sh
```

- First line indicates that this is a bash script.
- Lines starting with #SBATCH go to SLURM.

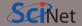

```
#!/bin/bash
#SBATCH --cpus-per-task=40
#SBATCH --time=1:00:00
#SBATCH -- job-name omp job
#SBATCH --mail-type=FAIL
module load NiaEnv/2019b intel/2019u4
OMP NUM THREADS=$SLURM CPUS PER TASK
export OMP NUM THREADS
./omp example # or 'srun ./omp example'
```

nia-login07:scratch\$ sbatch omp job.sh

- First line indicates that this is a bash script.
- Lines starting with #SBATCH go to SLURM.
- sbatch reads these lines as a job request (which it gives the name omp\_job).

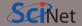

```
#!/bin/bash
#SBATCH --cpus-per-task=40
#SBATCH --time=1:00:00
#SBATCH -- job-name omp job
#SBATCH --mail-type=FAIL
module load NiaEnv/2019b intel/2019u4
OMP NUM THREADS=$SLURM CPUS PER TASK
export OMP NUM THREADS
./omp example # or 'srun ./omp example'
```

nia-login07:scratch\$ sbatch omp\_job.sh

- First line indicates that this is a bash script.
- Lines starting with #SBATCH go to SLURM.
- sbatch reads these lines as a job request (which it gives the name omp\_job).
- In this case, SLURM looks for one node with 40 cores to be run inside one task, for 1 hour.

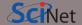

```
#!/bin/bash
#SBATCH --cpus-per-task=40
#SBATCH --time=1:00:00
#SBATCH -- job-name omp job
#SBATCH --mail-type=FAIL
module load NiaEnv/2019b intel/2019u4
OMP NUM THREADS=$SLURM CPUS PER TASK
export OMP NUM THREADS
./omp example # or 'srun ./omp example'
```

nia-login07:scratch\$ sbatch omp\_job.sh

- First line indicates that this is a bash script.
- Lines starting with #SBATCH go to SLURM.
- sbatch reads these lines as a job request (which it gives the name omp\_job).
- In this case, SLURM looks for one node with 40 cores to be run inside one task, for 1 hour.
- Submit from /scratch, as /home is read-only.

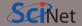

```
#!/bin/bash
#SBATCH --cpus-per-task=40
#SBATCH --time=1:00:00
#SBATCH -- job-name omp job
#SBATCH --mail-type=FAIL
module load NiaEnv/2019b intel/2019u4
OMP NUM THREADS=$SLURM CPUS PER TASK
export OMP NUM THREADS
./omp example # or 'srun ./omp example'
nia-login07:scratch$ sbatch omp job.sh
```

- First line indicates that this is a bash script.
- Lines starting with #SBATCH go to SLURM.
- sbatch reads these lines as a job request (which it gives the name omp\_job).
- In this case, SLURM looks for one node with 40 cores to be run inside one task, for 1 hour.
- Submit from /scratch, as /home is read-only.
- Once it found such a node, script is run:
  - Loads modules;
  - Sets an environment variable;
  - Runs the omp\_example application.

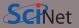

```
#!/bin/bash
#SBATCH --nodes=1
#SBATCH --ntasks-per-node=40
#SBATCH --time=3:00:00
#SBATCH -- job-name serial job
#SBATCH --output=serial output %j.txt
#SBATCH --mail-type=FAIL
module load NiaEnv/2019b
module load python/3 gnu-parallel
source ~/myenv/bin/activate
parallel python serial.py ::: {0..99}
```

nia-login07:scratch\$ sbatch serialjob.sh

https://docs.scinet.utoronto.ca/index.php/Running\_Serial\_Jobs\_on\_Niagara

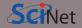

```
#!/bin/bash
#SBATCH --nodes=1
#SBATCH --ntasks-per-node=40
#SBATCH --time=3:00:00
#SBATCH -- job-name serial job
#SBATCH --output=serial output %j.txt
#SBATCH --mail-type=FAIL
module load NiaEnv/2019b
module load python/3 gnu-parallel
source ~/myenv/bin/activate
parallel python serial.py ::: {0..99}
```

nia-login07:scratch\$ sbatch serialjob.sh

• First line indicates that this is a bash script.

https://docs.scinet.utoronto.ca/index.php/Running\_Serial\_Jobs\_on\_Niagara

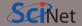

```
#!/bin/bash
#SBATCH --nodes=1
#SBATCH --ntasks-per-node=40
#SBATCH --time=3:00:00
#SBATCH -- job-name serial job
#SBATCH --output=serial output %j.txt
#SBATCH --mail-type=FAIL
module load NiaEnv/2019b
module load python/3 gnu-parallel
source ~/myenv/bin/activate
parallel python serial.py ::: {0..99}
```

nia-login07:scratch\$ sbatch serialjob.sh

- First line indicates that this is a bash script.
  - Lines starting with #SBATCH go to SLURM.

https://docs.scinet.utoronto.ca/index.php/Running\_Serial\_Jobs\_on\_Niagara

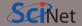

```
#!/bin/bash
#SBATCH --nodes=1
#SBATCH --ntasks-per-node=40
#SBATCH --time=3:00:00
#SBATCH -- job-name serial job
#SBATCH --output=serial output %j.txt
#SBATCH --mail-type=FAIL
module load NiaEnv/2019b
module load python/3 gnu-parallel
source ~/myenv/bin/activate
parallel python serial.py ::: {0..99}
```

nia-login07:scratch\$ sbatch serialjob.sh

- First line indicates that this is a bash script.
- Lines starting with #SBATCH go to SLURM.
- sbatch reads these lines as a job request (which it gives the name omp\_job).

https://docs.scinet.utoronto.ca/index.php/Running Serial Jobs on Niagara

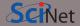

```
#!/bin/bash

#SBATCH --nodes=1

#SBATCH --ntasks-per-node=40

#SBATCH --time=3:00:00

#SBATCH --job-name serialjob

#SBATCH --output=serial_output_%j.txt

#SBATCH --mail-type=FAIL

module load NiaEnv/2019b

module load python/3 gnu-parallel
```

- First line indicates that this is a bash script.
  - Lines starting with #SBATCH go to SLURM.
  - sbatch reads these lines as a job request (which it gives the name omp\_job).
  - In this case, SLURM looks for one node with 40 tasks to be run for 3 hours.

nia-login07:scratch\$ sbatch serialjob.sh

parallel python serial.py ::: {0..99}

https://docs.scinet.utoronto.ca/index.php/Running\_Serial\_Jobs\_on\_Niagara

source ~/myenv/bin/activate

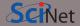

```
#!/bin/bash
#SBATCH --nodes=1
#SBATCH --ntasks-per-node=40
#SBATCH --time=3:00:00
#SBATCH --job-name serialjob
#SBATCH --output=serial_output_%j.txt
#SBATCH --mail-type=FAIL
```

module load NiaEnv/2019b module load python/3 gnu-parallel

source ~/myenv/bin/activate
parallel python serial.py ::: {0..99}

nia-login07:scratch\$ sbatch serialjob.sh

- First line indicates that this is a bash script.
  - Lines starting with #SBATCH go to SLURM.
  - sbatch reads these lines as a job request (which it gives the name omp\_job).
  - In this case, SLURM looks for one node with 40 tasks to be run for 3 hours.
  - Submit from /scratch, as /home is read-only.

 $https://docs.scinet.utoronto.ca/index.php/Running\_Serial\_Jobs\_on\_Niagara$ 

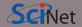

```
#!/bin/bash
#SBATCH --nodes=1
#SBATCH --ntasks-per-node=40
#SBATCH --time=3:00:00
#SBATCH --job-name serialjob
#SBATCH --output=serial_output_%j.txt
#SBATCH --mail-type=FAIL
```

module load NiaEnv/2019b module load python/3 gnu-parallel

```
source ~/myenv/bin/activate
parallel python serial.py ::: {0..99}
```

nia-login07:scratch\$ sbatch serialjob.sh

- First line indicates that this is a bash script.
- Lines starting with #SBATCH go to SLURM.
- sbatch reads these lines as a job request (which it gives the name omp\_job).
- In this case, SLURM looks for one node with 40 tasks to be run for 3 hours.
- Submit from /scratch, as /home is read-only.
- Once it found such a node, script is run:
  - Loads modules
  - Activates python environment
  - Uses gnu-parallel to load-balance 99 tasks over the 40 cores on the node.

 $https://docs.scinet.utoronto.ca/index.php/Running\_Serial\_Jobs\_on\_Niagara$ 

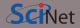

```
#!/bin/bash
#SBATCH --ntasks-per-node=40
#SBATCH --time=3:00:00
#SBATCH -- job-name mpi job
#SBATCH --output=mpi_output_%j.txt
#SBATCH --mail-type=FAIL
module load NiaEnv/2019b
module load intel/2019u4
module load openmpi/4.0.1
mpirun ./mpi app # or 'srun ./mpi app'
nia-login07:scratch$ sbatch mpi job.sh
```

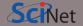

```
#!/bin/bash
#SBATCH --ntasks-per-node=40
#SBATCH --time=3:00:00
#SBATCH -- job-name mpi job
#SBATCH --output=mpi_output_%j.txt
#SBATCH --mail-type=FAIL
module load NiaEnv/2019b
module load intel/2019u4
module load openmpi/4.0.1
mpirun ./mpi app # or 'srun ./mpi app'
nia-login07:scratch$ sbatch mpi_job.sh
```

• First line indicates that this is a bash script.

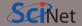

```
#!/bin/bash
#SBATCH --ntasks-per-node=40
#SBATCH --time=3:00:00
#SBATCH -- job-name mpi job
#SBATCH --output=mpi_output_%j.txt
#SBATCH --mail-type=FAIL
module load NiaEnv/2019b
module load intel/2019u4
module load openmpi/4.0.1
mpirun ./mpi app # or 'srun ./mpi app'
nia-login07:scratch$ sbatch mpi job.sh
```

- First line indicates that this is a bash script.
- Lines starting with #SBATCH go to SLURM.

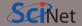

```
#!/bin/bash
#SBATCH --ntasks-per-node=40
#SBATCH --time=3:00:00
#SBATCH -- job-name mpi job
#SBATCH --output=mpi_output_%j.txt
#SBATCH --mail-type=FAIL
module load NiaEnv/2019b
module load intel/2019u4
module load openmpi/4.0.1
mpirun ./mpi app # or 'srun ./mpi app'
```

nia-login07:scratch\$ sbatch mpi\_job.sh

- First line indicates that this is a bash script.
- Lines starting with #SBATCH go to SLURM.
- sbatch reads these lines as a job request (which it gives the name mpi\_job)

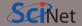

```
#!/bin/bash
#SBATCH --ntasks-per-node=40
#SBATCH --time=3:00:00
#SBATCH -- job-name mpi job
#SBATCH --output=mpi_output_%j.txt
#SBATCH --mail-type=FAIL
module load NiaEnv/2019b
module load intel/2019u4
module load openmpi/4.0.1
mpirun ./mpi app # or 'srun ./mpi app'
```

nia-login07:scratch\$ sbatch mpi\_job.sh

- First line indicates that this is a bash script.
- Lines starting with #SBATCH go to SLURM.
- sbatch reads these lines as a job request (which it gives the name mpi\_job)
- In this case, SLURM looks for 2 nodes with 40 cores on which to run 80 tasks, for 3 hours.

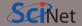

```
#!/bin/bash
#SBATCH --ntasks-per-node=40
#SBATCH --time=3:00:00
#SBATCH -- job-name mpi job
#SBATCH --output=mpi_output_%j.txt
#SBATCH --mail-type=FAIL
module load NiaEnv/2019b
module load intel/2019u4
module load openmpi/4.0.1
mpirun ./mpi app # or 'srun ./mpi app'
```

nia-login07:scratch\$ sbatch mpi job.sh

- First line indicates that this is a bash script.
- Lines starting with #SBATCH go to SLURM.
- sbatch reads these lines as a job request (which it gives the name mpi\_job)
- In this case, SLURM looks for 2 nodes with 40 cores on which to run 80 tasks, for 3 hours.
- Submit from /scratch, so output can be written.

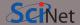

```
#!/bin/bash
#SBATCH --ntasks-per-node=40
#SBATCH --time=3:00:00
#SBATCH -- job-name mpi job
#SBATCH --output=mpi_output_%j.txt
#SBATCH --mail-type=FAIL
module load NiaEnv/2019b
module load intel/2019u4
module load openmpi/4.0.1
mpirun ./mpi_app # or 'srun ./mpi app'
nia-login07:scratch$ sbatch mpi job.sh
```

- First line indicates that this is a bash script.
- Lines starting with #SBATCH go to SLURM.
- sbatch reads these lines as a job request (which it gives the name mpi\_job)
- In this case, SLURM looks for 2 nodes with 40 cores on which to run 80 tasks, for 3 hours.
- Submit from /scratch, so output can be written.
- Once it found nodes, the script is run:
  - Loads modules;
  - Runs the mpi\_app application.

## Monitoring jobs - command line

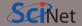

Once the job is incorporated into the queue, there are some commands you can use to monitor its progress:

- squeue to show the job queue (squeue --me for just your jobs );
- squeue -j JOBID to get information on a specific job
   (alternatively, scontrol show job JOBID, which is more verbose).
- squeue --start -j JOBID to get an estimate for when a job will run.
- jobperf JOBID to get an instantaneous view of the cpu+memory usage of a running job's nodes.
- scancel -i JOBID to cancel the job.
- scancel -u USERID to cancel all your jobs (careful!).
- sinfo -p compute to look at available nodes.
- sacct to get information on your recent jobs.

# Monitoring jobs - my.scinet.utoronto.ca

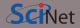

Check out https://my.scinet.utoronto.ca for past and present job info.

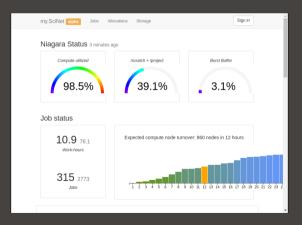

# Monitoring jobs - my.scinet.utoronto.ca

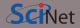

Check out https://my.scinet.utoronto.ca for past and present job info.

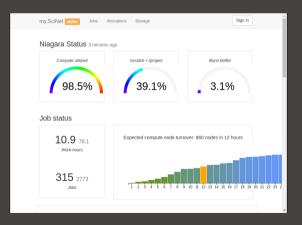

#### Features

- Niagara cpu and storage utilization
- Status of the login nodes
- Niagara and Mist job history

# Monitoring jobs - my.scinet.utoronto.ca

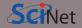

Check out https://my.scinet.utoronto.ca for past and present job info.

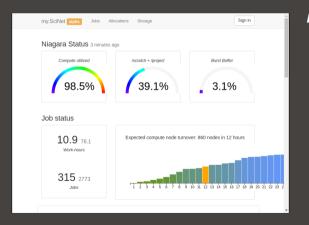

#### Features

- Niagara cpu and storage utilization
- Status of the login nodes
- Niagara and Mist job history
- Per job:
  - jobscript
    - environment
  - wall time
  - memory usage every 10 minutes.
  - cpu usage every 10 minutes.
  - GFlops/s every 10 minutes.
  - disk I/O usage every 10 minutes.

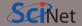

Check out https://my.scinet.utoronto.ca for past and present job info.

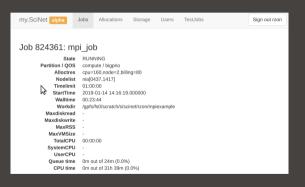

#### Features

- Niagara cpu and storage utilization
- Status of the login nodes
- Job history
- Per job:
  - jobscript
  - environment
  - wall time
  - memory usage every 10 minutes.
  - cpu usage every 10 minutes.
  - GFlops/s every 10 minutes.
  - disk I/O usage every 10 minutes.

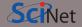

my.SciNet alpha

Jobs

Allocations

Storage

Users

TestJobs

Sign out rzon

#### Job 824361: mpi job

State RUNNING

Partition / QOS compute / bigprio

Alloctres cpu=160,node=2,billing=80

Nodelist nia[0437,1417]

Timelimit 01:00:00

**StartTime** 2019-01-14 14:16:19.000000

**Walltime** 00:23:44

Workdir /gpfs/fs0/scratch/s/scinet/rzon/mpiexample

Maxdiskread

Maxdiskwrite -

MaxRSS -

MaxVMSize

TotalCPU 00:00:00

SystemCPU -

UserCPU

**Queue time** 0m out of 24m (0.0%) **CPU time** 0m out of 31h 39m (0.0%)

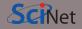

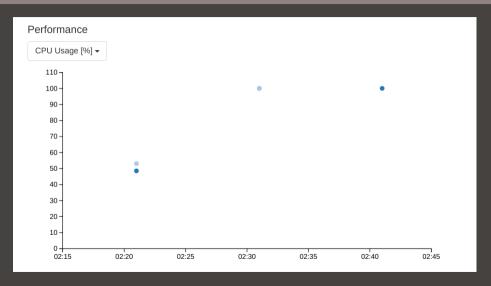

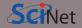

#### Script

```
#!/bin/bash
#SBATCH --nodes=2
#SBATCH --ntasks=80
#SBATCH --time=1:00:00
#SBATCH --job-name mpi_job
#SBATCH --output=mpi_output_%j.txt
#SBATCH --mail-type=FAIL
module load intel/2018.2
module load openmpi/3.1.0
mpirun ./mpi_example
```

#### Environment

SLURM ACCOUNT=scinet

## Data Management and I/O Tips

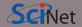

- \$HOME, \$SCRATCH, and \$PROJECT all use the parallel file system called GPFS.
- Your files can be seen on all Niagara login and compute nodes.
- GPFS is a high-performance file system which provides rapid reads and writes to large data sets in parallel from many nodes.
- But accessing data sets which consist of many, small files leads to poor performance.
- Avoid reading and writing lots of small amounts of data to disk.
- Many small files on the system would waste space and would be slower to access, read and write.
- Write data out in binary. Faster and takes less space.
- Burst buffer is better for I/O heavy jobs and to speed up checkpoints.
  - Either (1) ask support@scinet.utoronto.ca for persistent burst buffer space or (2) use the temporary \$BB\_JOB\_DIR.
- Even better, when it fits is to use **\$SLURM\_TMPDIR**, which lives in memory.

#### **Further information**

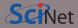

#### Useful sites

- SciNet: https://www.scinet.utoronto.ca
- Niagara: https://docs.computecanada.ca/wiki/Niagara\_Quickstart
- Mist: https://docs.scinet.utoronto.ca/index.php/Mist
- Other Compute Canada clusters or general topics: https://docs.computecanada.ca
- System Status: https://docs.scinet.utoronto.ca
- Training: https://education.scinet.utoronto.ca/

#### Support

Questions? Need help?

Don't be afraid to contact us! We are here to help.

• Email to support@scinet.utoronto.ca